# Настройка 2ФА на macOS в домене Windows с помощью Рутокен ЭЦП

## Описание стенда

#### Сервер

ОС: Windows Server 2019

Доменное имя: [te](http://server.astradomain.ad)st.rutoken.ru

IP: 172.16.113.102

#### Клиент

ОС: macOS Ventura 13.2

## Настройка сервера

Чтобы настроить сервер, установите сервис Active Directory.

До установки сервиса можно изменить имя сервера. Чтобы это сделать, задайте новое имя в окне менеджера сервера, в поле Computer name.

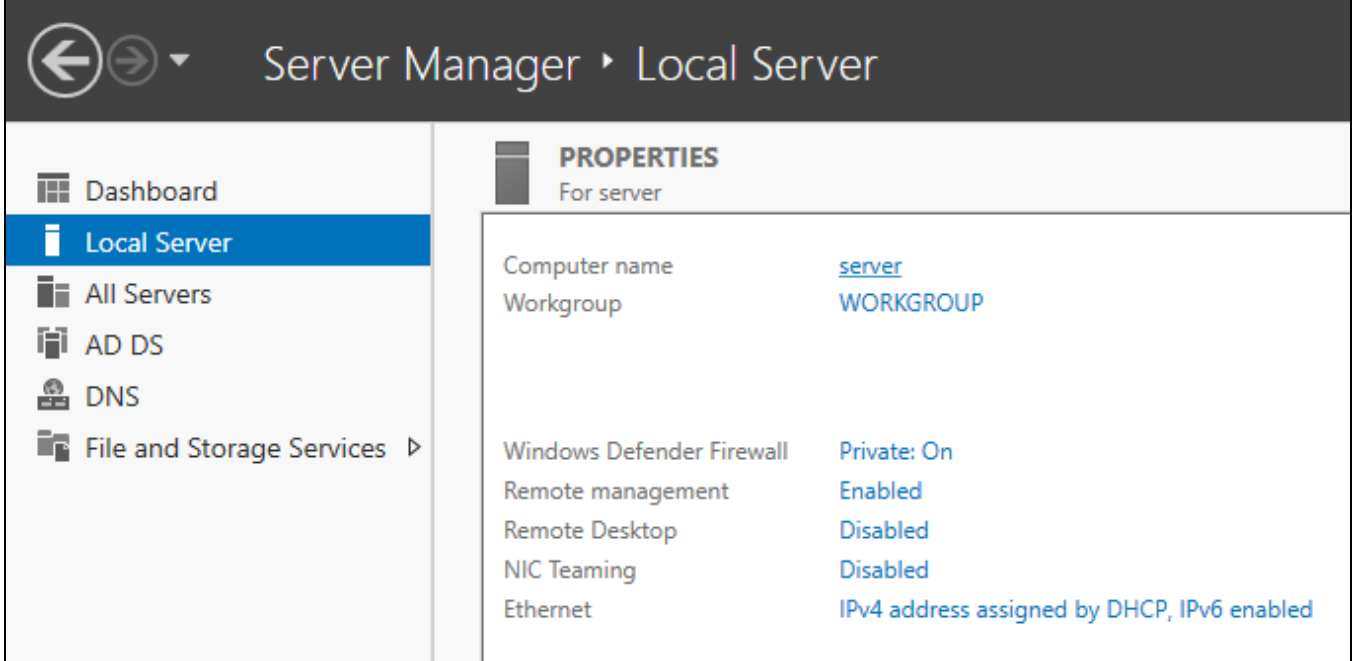

После этого начните процедуру установки Active Directory.

## Установка сервиса Active Directory

Процедура установки состоит из следующих шагов:

- 1. Добавление сервисов.
- 2. Настройка домена.
- 3. Добавление новых пользователей.
- 4. Установка центра сертификации Active Directory.

### Шаг 1. Добавление необходимых сервисов

Добавьте на сервер сервисы Active Directory и DNS. Чтобы это сделать:

1. Откройте окно для добавления ролей в менеджере сервера.

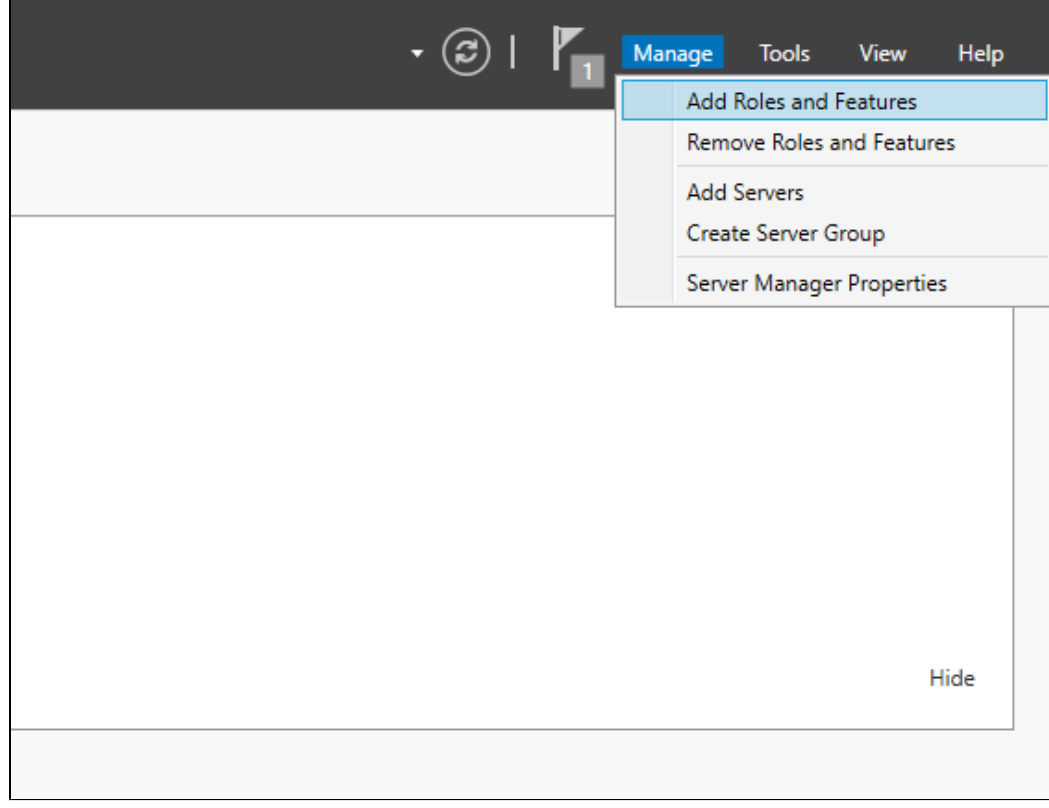

2. В окне для выбора сервисов поставьте галочки Active Directory Domain Services и DNS Server.

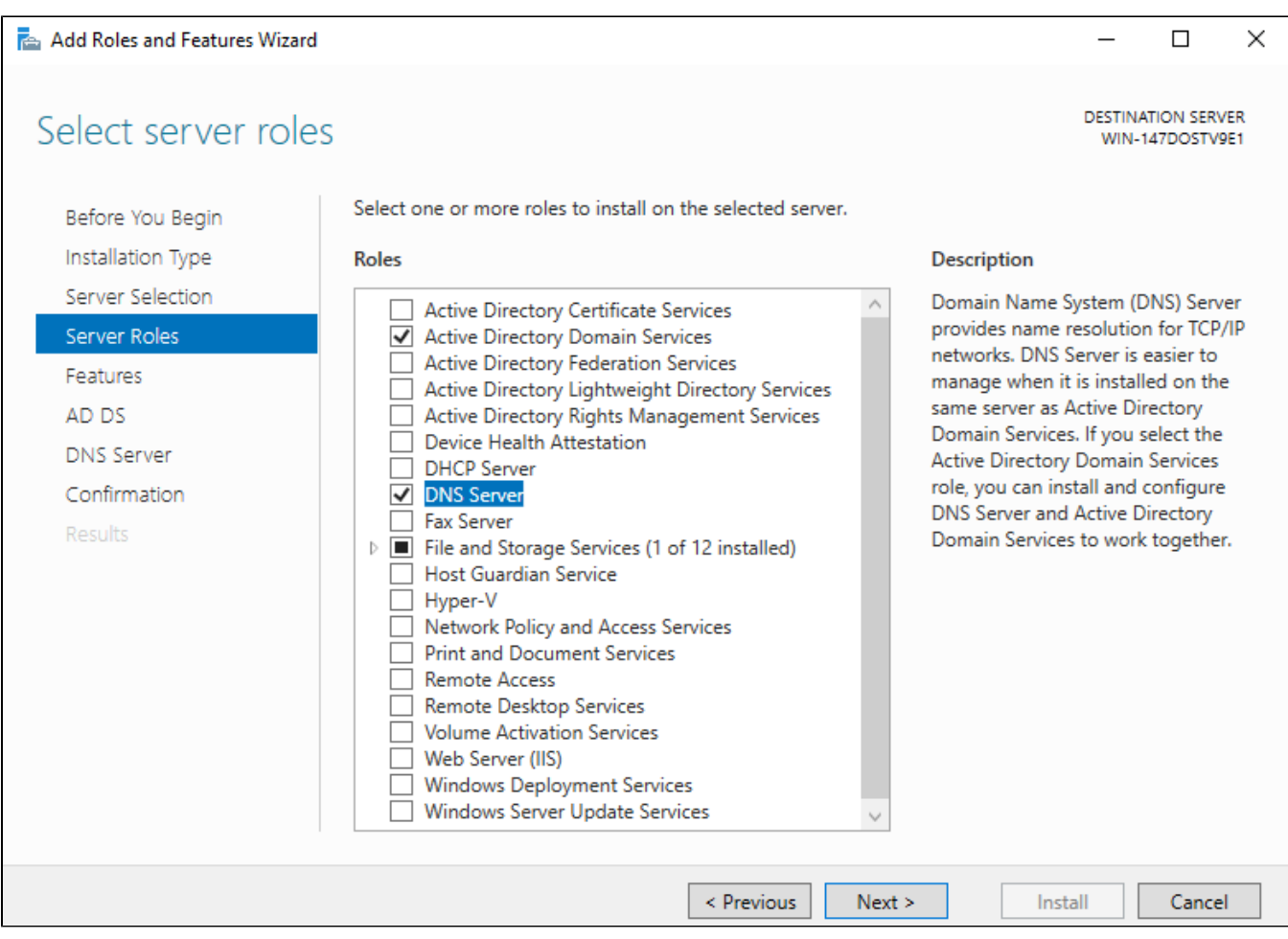

#### 3. Нажмите **Next**.

4. Далее дайте согласие на установку.

5. После завершения установки сервисов, перейдите к настройке домена.

### Шаг 2. Настройка домена

Чтобы настроить домен:

1. Откройте меню уведомлений и щёлкните по ссылке Promote this server to a domain controller.

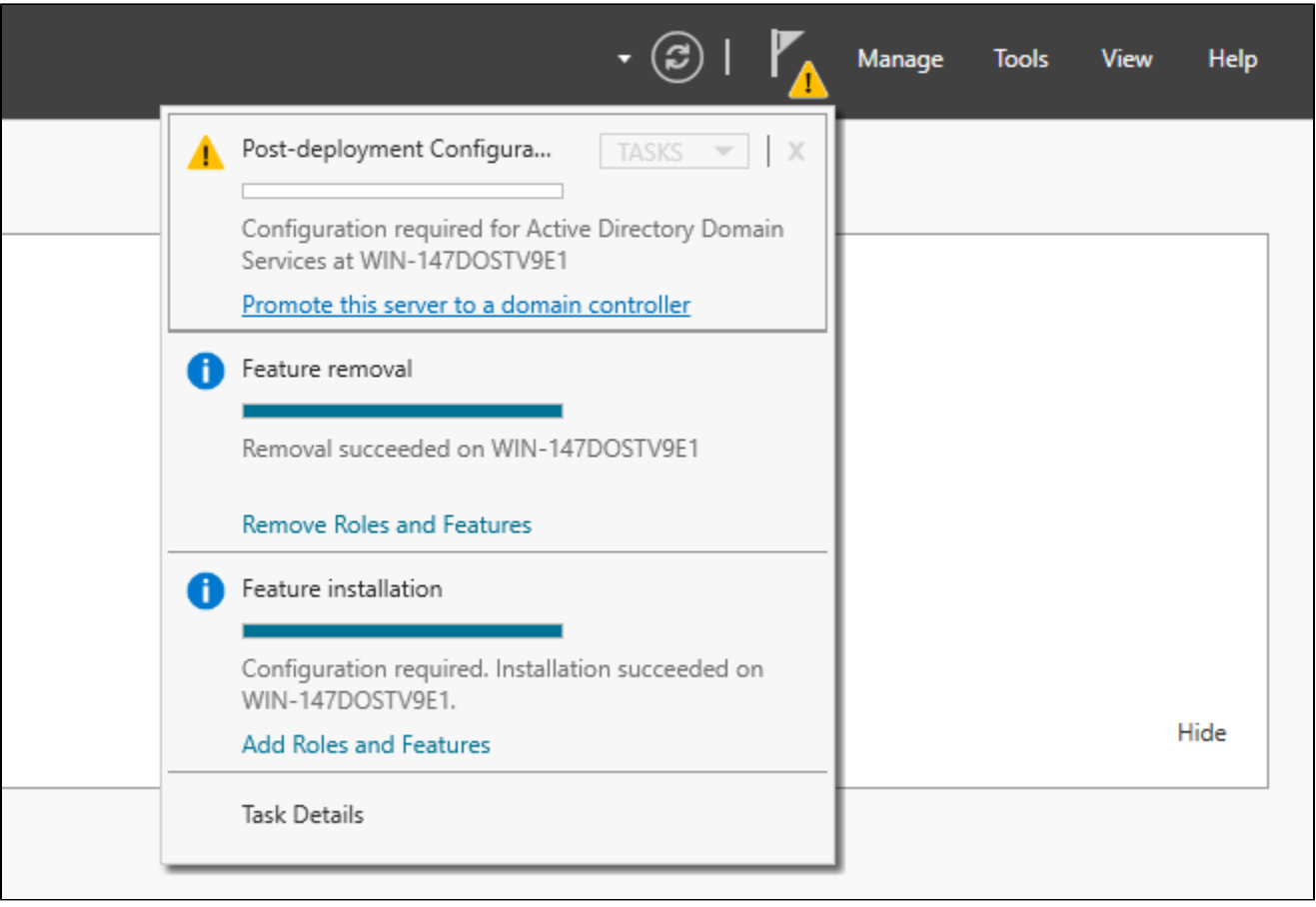

2. На вкладке Deployment Configuration выберите опцию для создания нового домена Add a new forest и в поле Root domain name укажите его название. Нажмите Next.

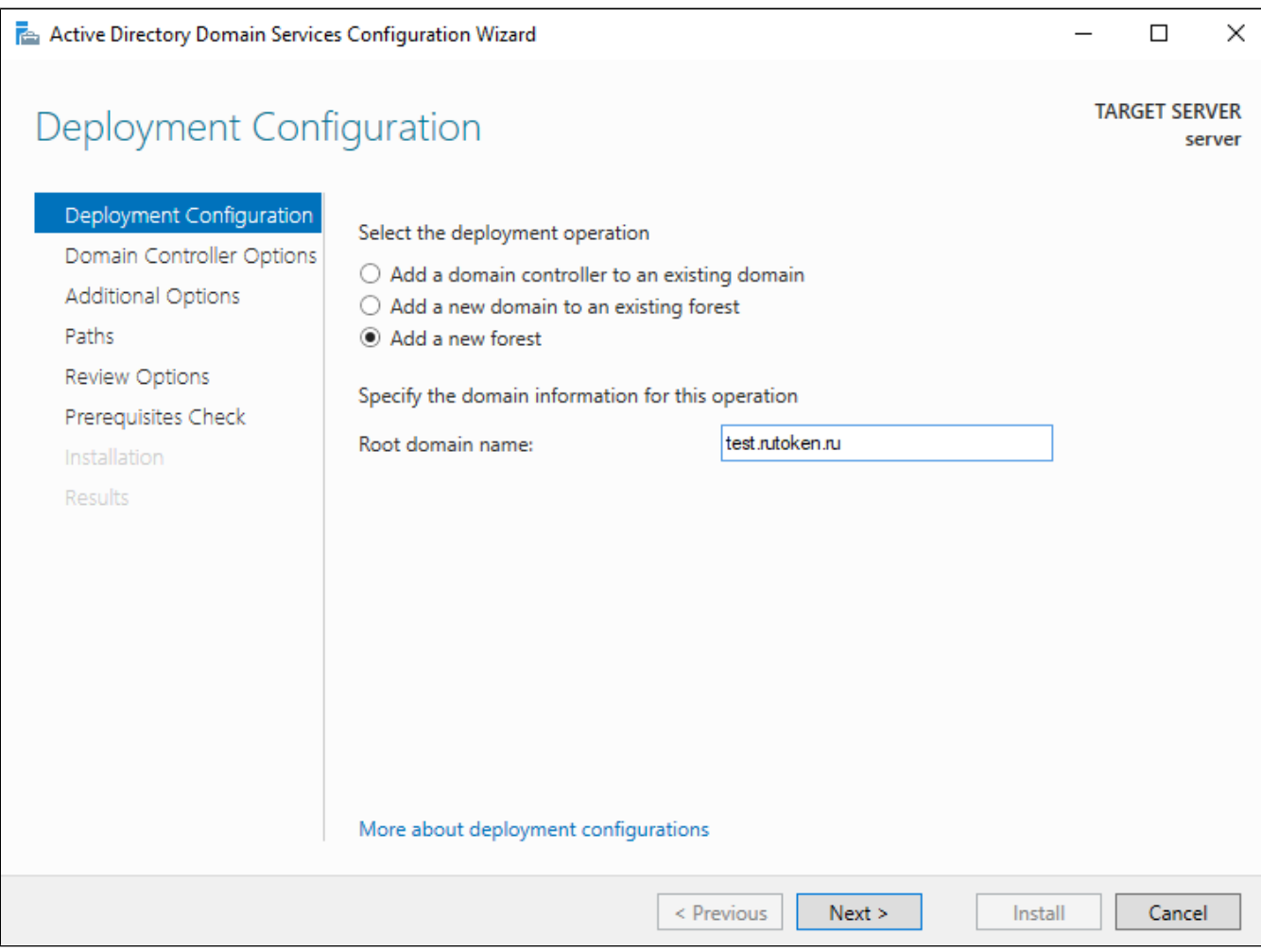

3. На вкладке Domain Controller Options введите пароль сброса. Нажмите Next.

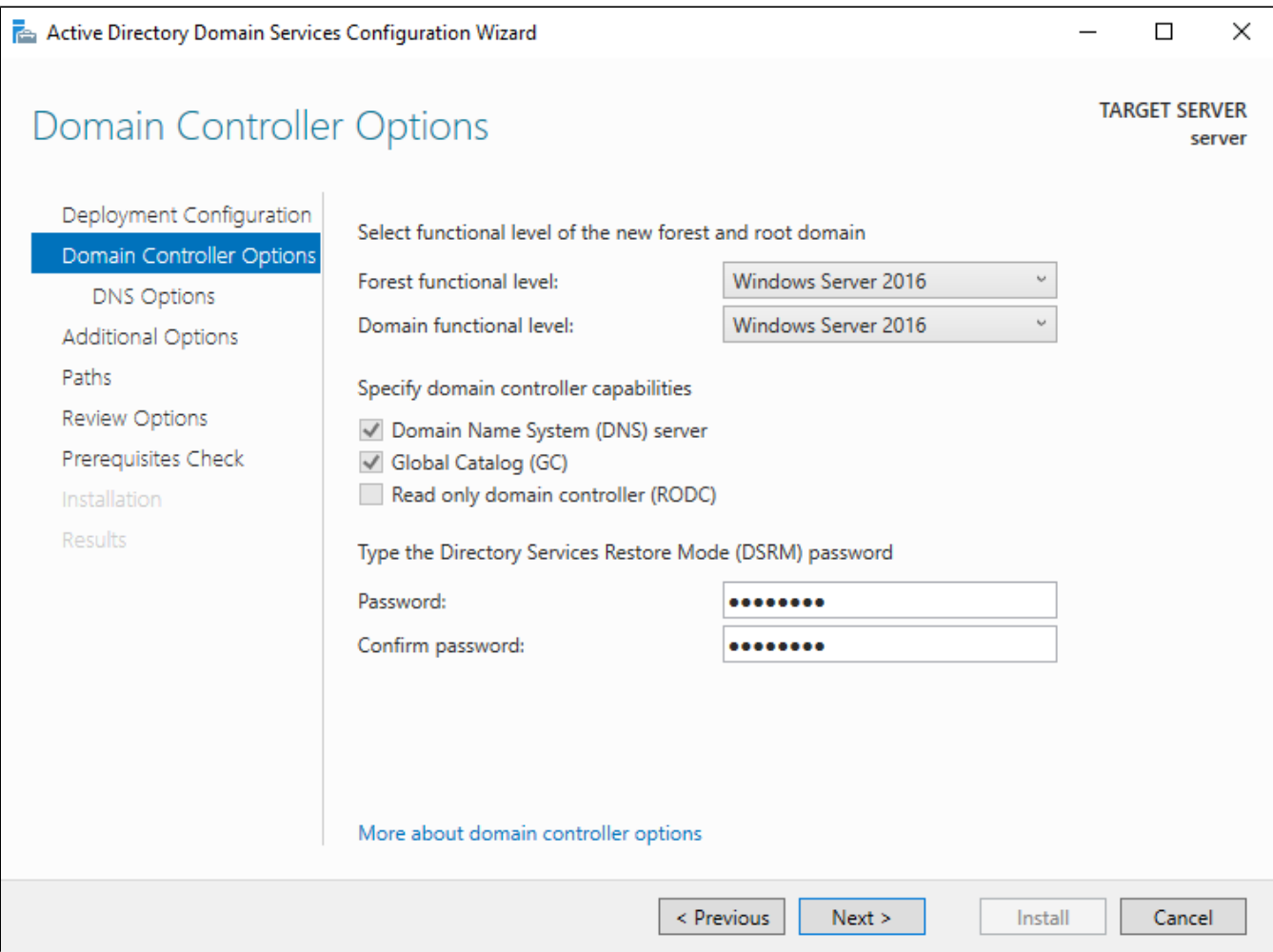

4. На вкладке DNS Options ничего не меняйте, т.к. сервер сам является DNS-сервером. Нажмите Next.

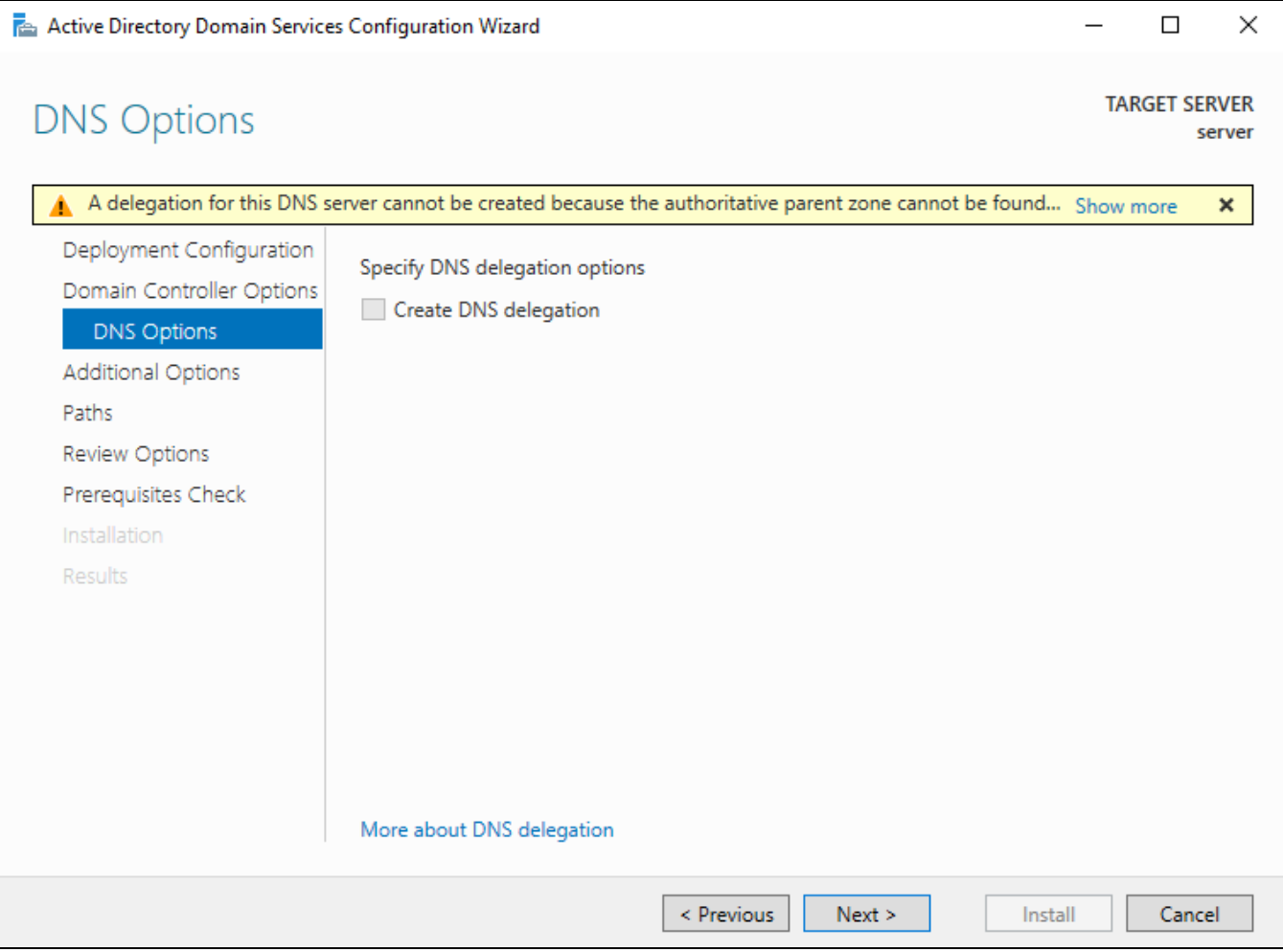

5. На следующих трёх вкладках тоже ничего не меняйте, просто нажимайте Next.

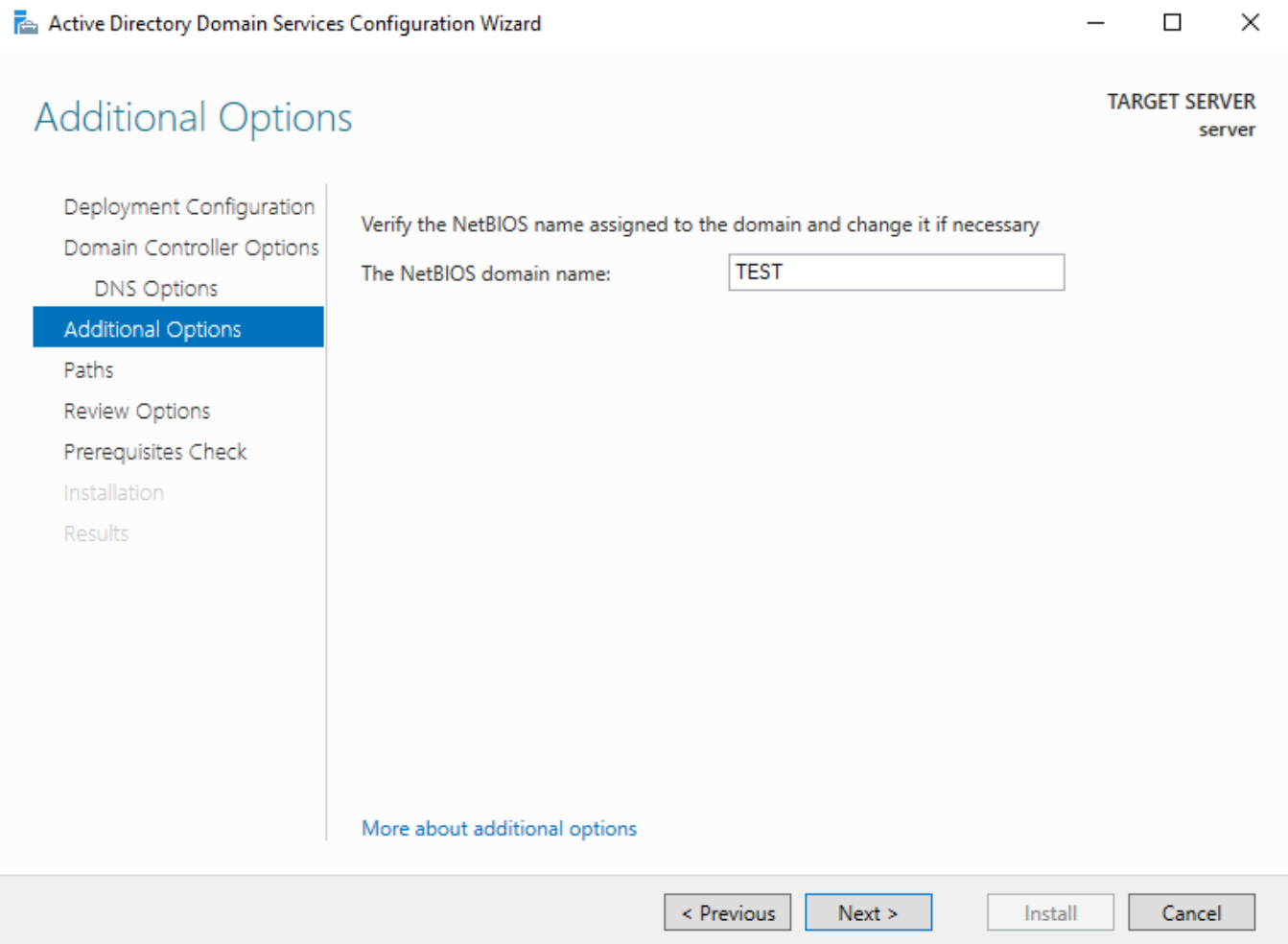

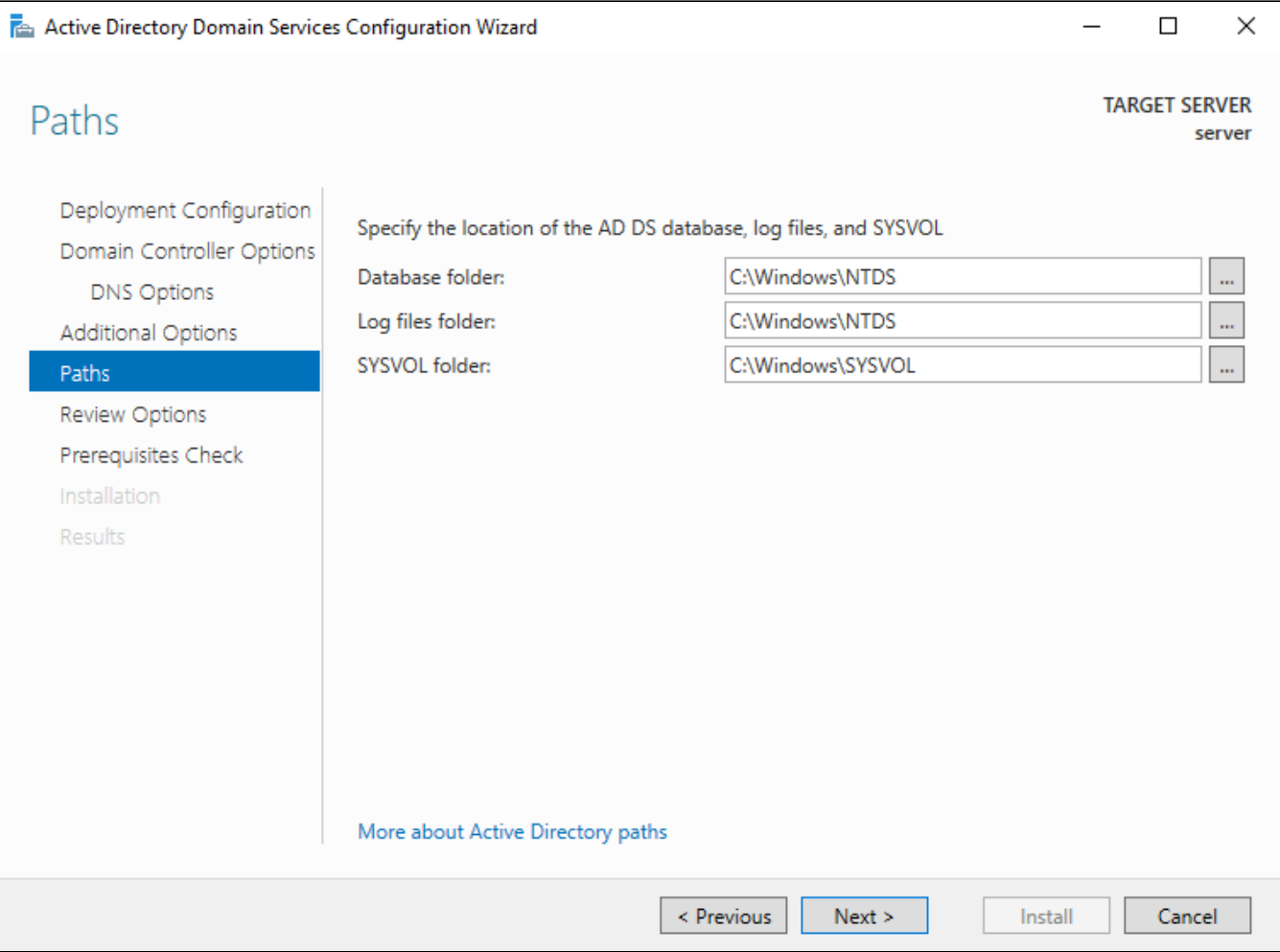

Active Directory Domain Services Configuration Wizard

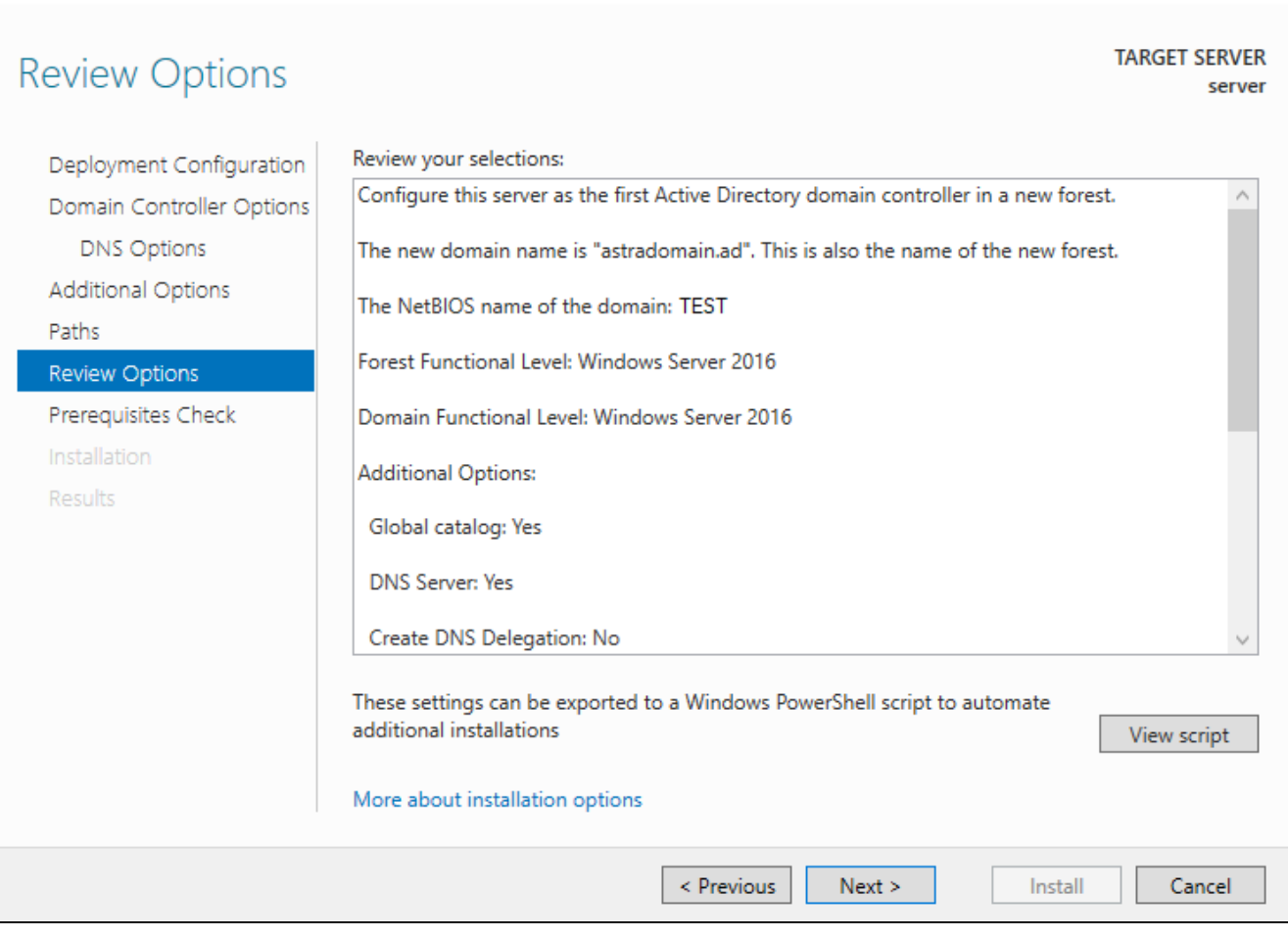

 $\Box$ 

 $\overline{\phantom{0}}$ 

 $\times$ 

6. Перед запуском процесса установки ознакомьтесь с уведомлениями об ошибках. Если необходимо, устраните возникшие проблемы. В нашем примере уведомления не являются критичными.

Active Directory Domain Services Configuration Wizard

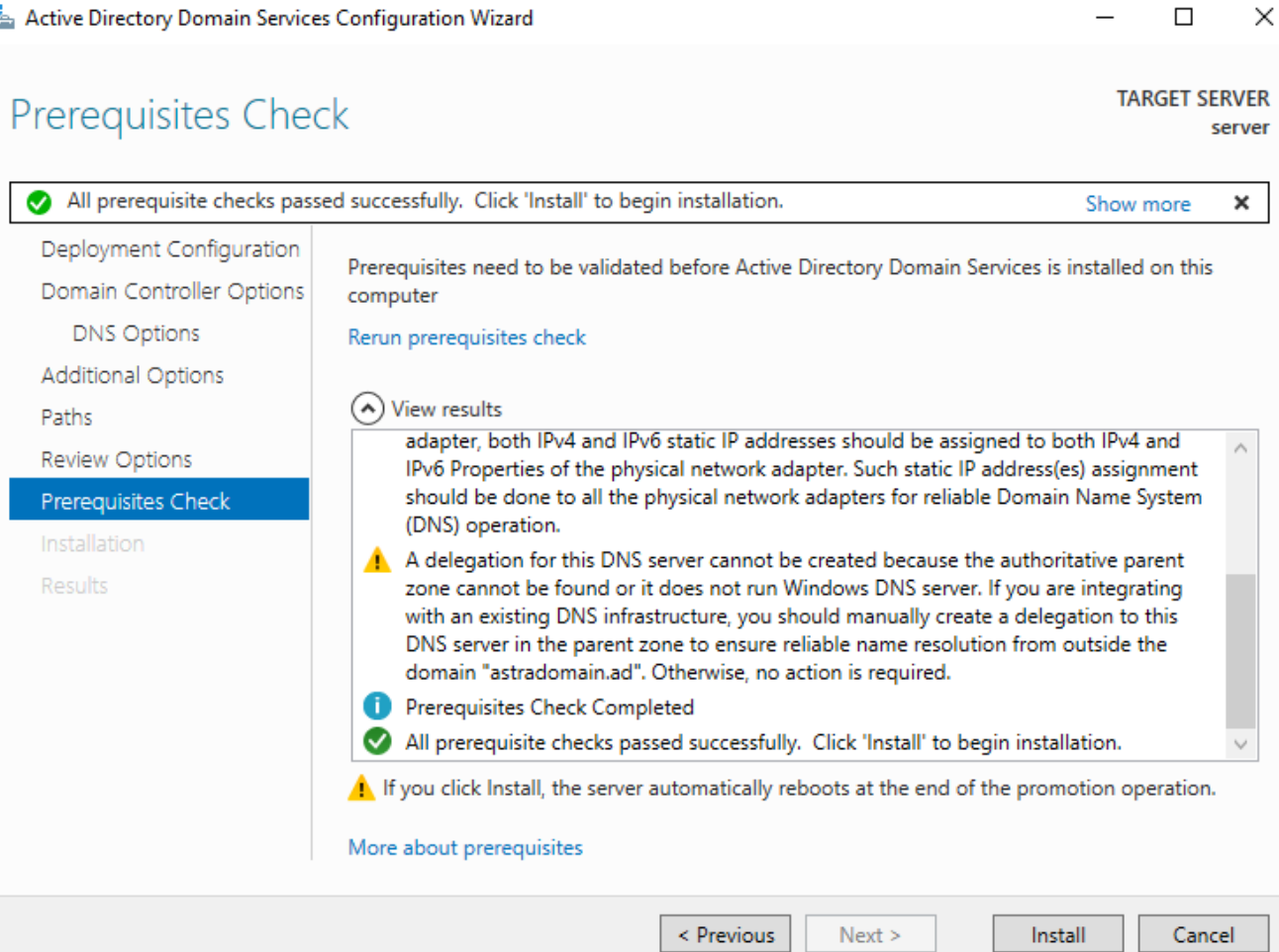

 $\overline{\phantom{0}}$ 

После установки Active Directory сервер перезагрузится. Если настройка прошла успешно, то на экране отобразится окно для входа в аккаунт доменного пользователя.

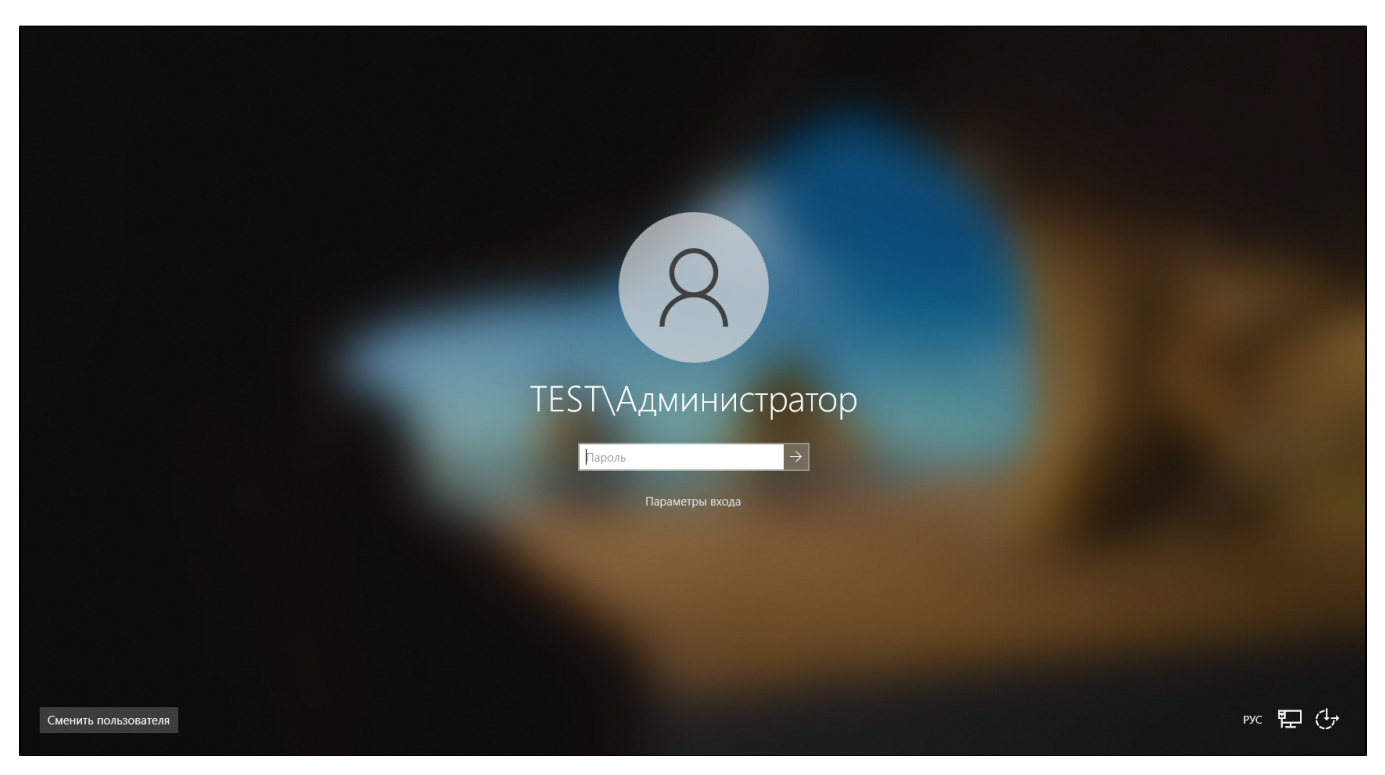

#### Шаг 3. Добавление новых пользователей

Чтобы добавить новых пользователей:

1. Откройте утилиту управления пользователями и компьютерами домена.

|       | Manage<br><b>Tools</b><br><b>View</b><br><b>Help</b> |
|-------|------------------------------------------------------|
|       | Active Directory Administrative Center               |
|       | Active Directory Domains and Trusts                  |
|       | Active Directory Module for Windows PowerShell       |
|       | Active Directory Sites and Services                  |
|       | Active Directory Users and Computers                 |
|       | <b>ADSI Edit</b>                                     |
|       | <b>Component Services</b>                            |
|       | Computer Management                                  |
|       | Defragment and Optimize Drives                       |
|       | Disk Cleanup                                         |
|       | <b>DNS</b>                                           |
|       | <b>Event Viewer</b>                                  |
|       | Group Policy Management                              |
|       | <b>iSCSI</b> Initiator                               |
|       | Local Security Policy                                |
|       | Microsoft Azure Services                             |
|       | ODBC Data Sources (32-bit)                           |
|       | ODBC Data Sources (64-bit)                           |
|       | Performance Monitor                                  |
|       | Print Management                                     |
| 1     | Recovery Drive                                       |
|       | Registry Editor                                      |
|       | <b>Resource Monitor</b>                              |
|       | <b>Services</b>                                      |
|       | System Configuration                                 |
|       | System Information                                   |
|       | <b>Task Scheduler</b>                                |
|       | Windows Defender Firewall with Advanced Security     |
|       | Windows Memory Diagnostic                            |
| 44 AM | <b>Windows PowerShell</b>                            |
|       | Windows PowerShell (x86)                             |
|       | <b>Windows PowerShell ISE</b>                        |
|       | Windows PowerShell ISE (x86)                         |

<sup>2.</sup> Для удобства создайте отдельную директорию Domain Users, в которой будете создавать доменных пользователей. В правой части окна щёлкните на пустом месте и выберите New  $\rightarrow$  Organizational Unit.

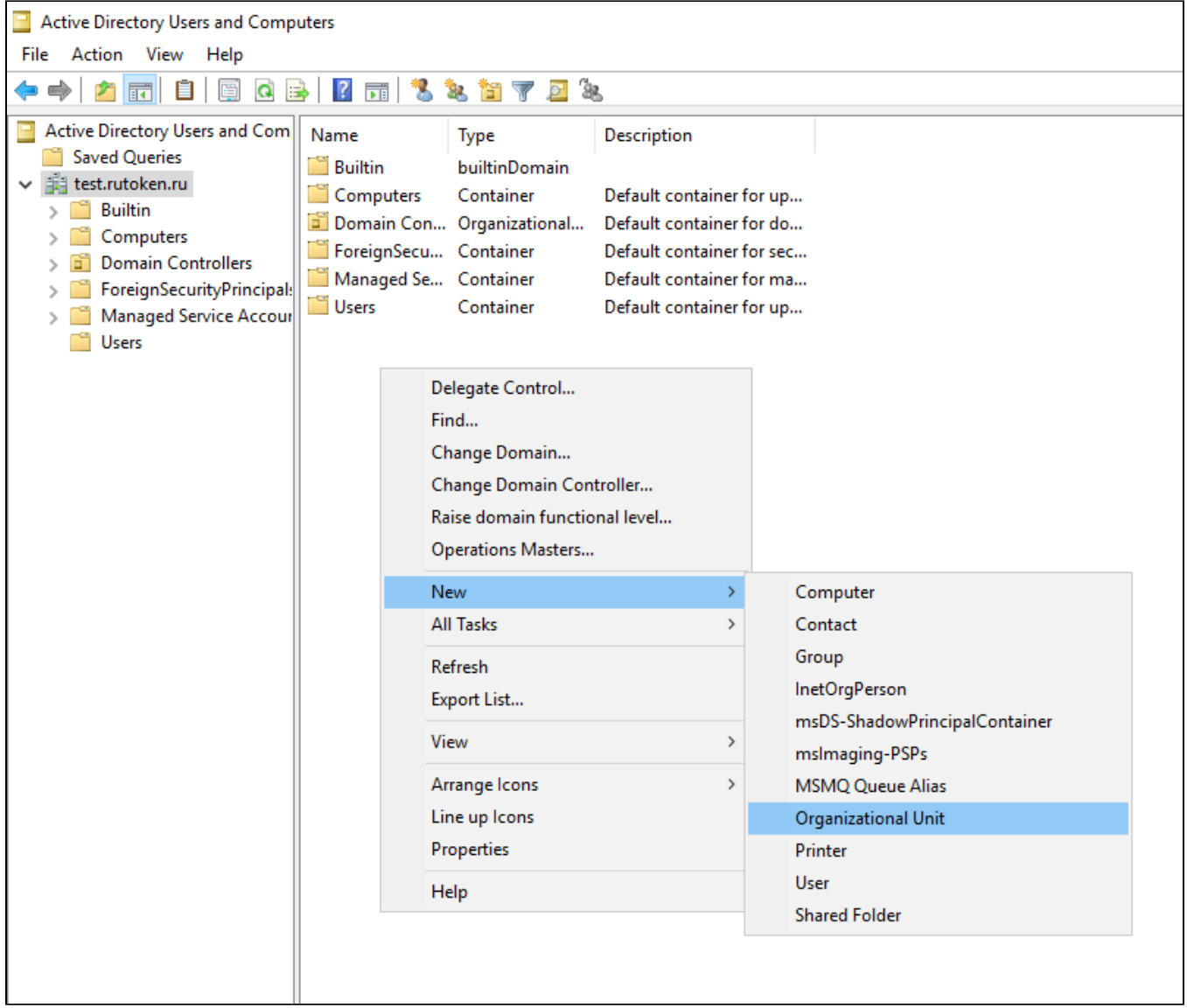

В поле Name укажите имя директории Domain Users.

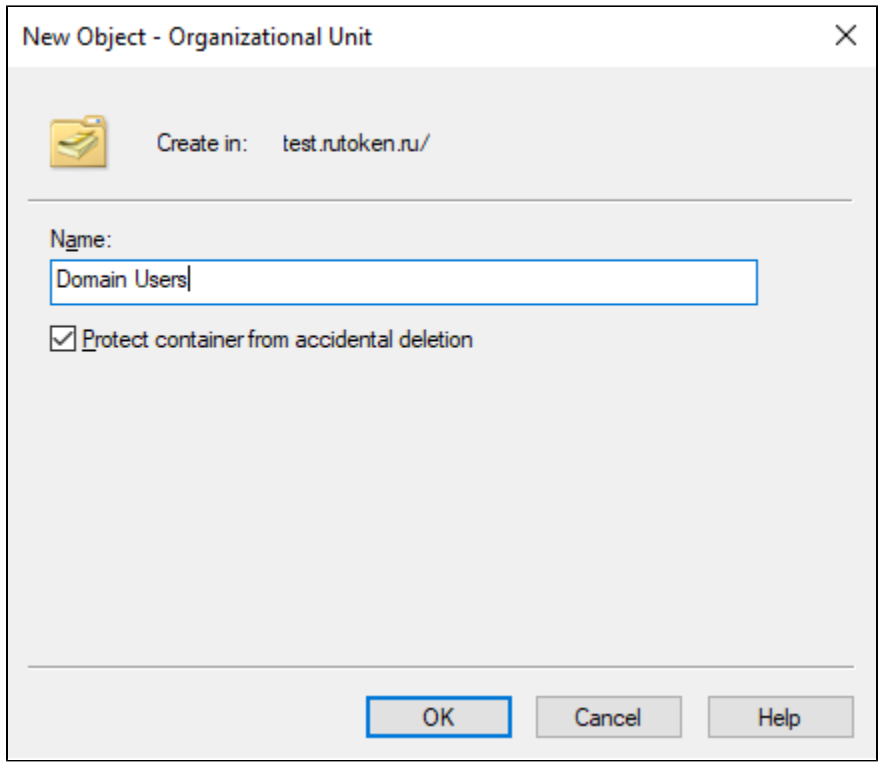

3. Добавьте нового пользователя User. В правой части окна щёлкните на пустом месте и выберите New → User.

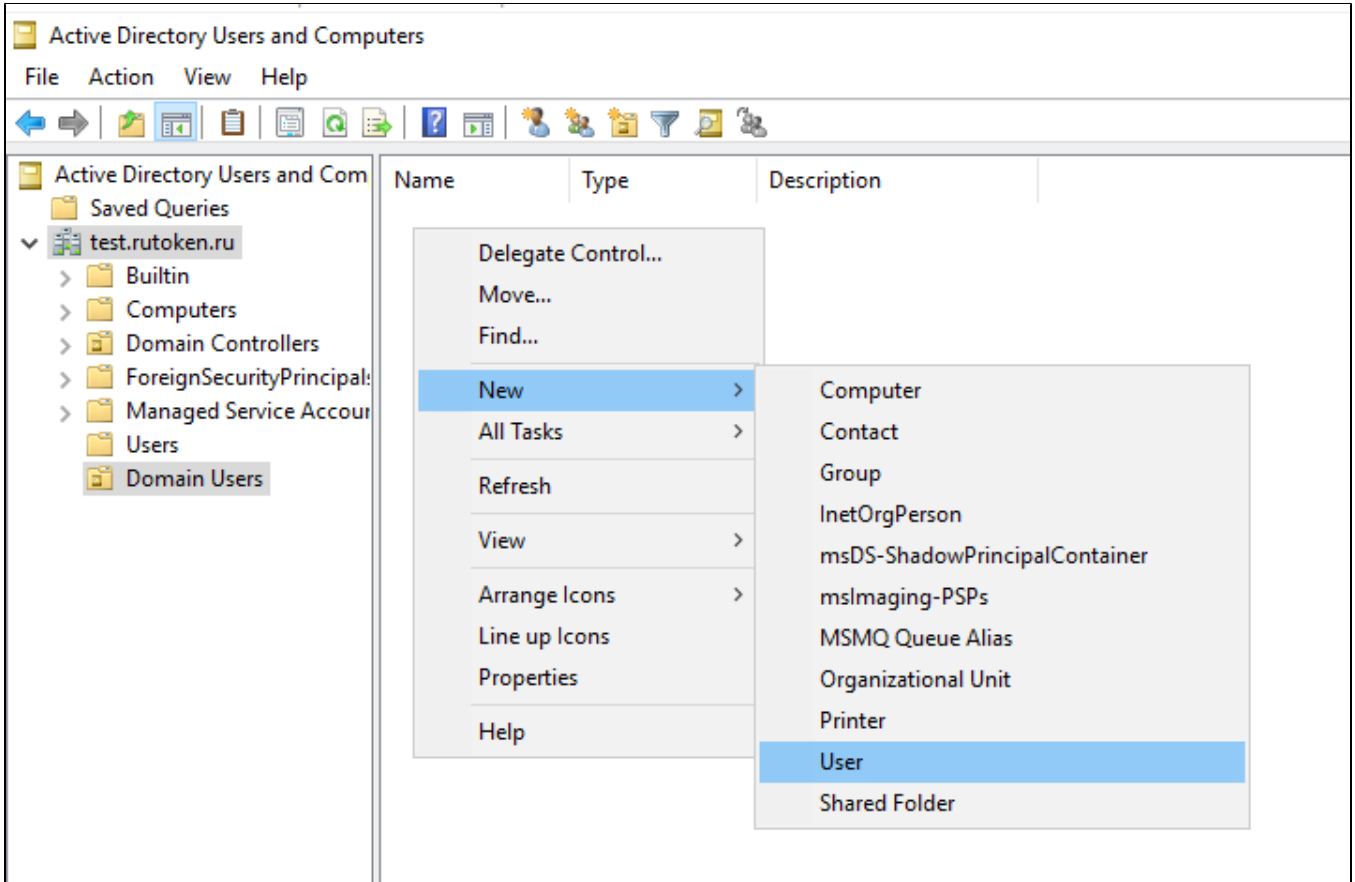

Укажите данные пользователя.

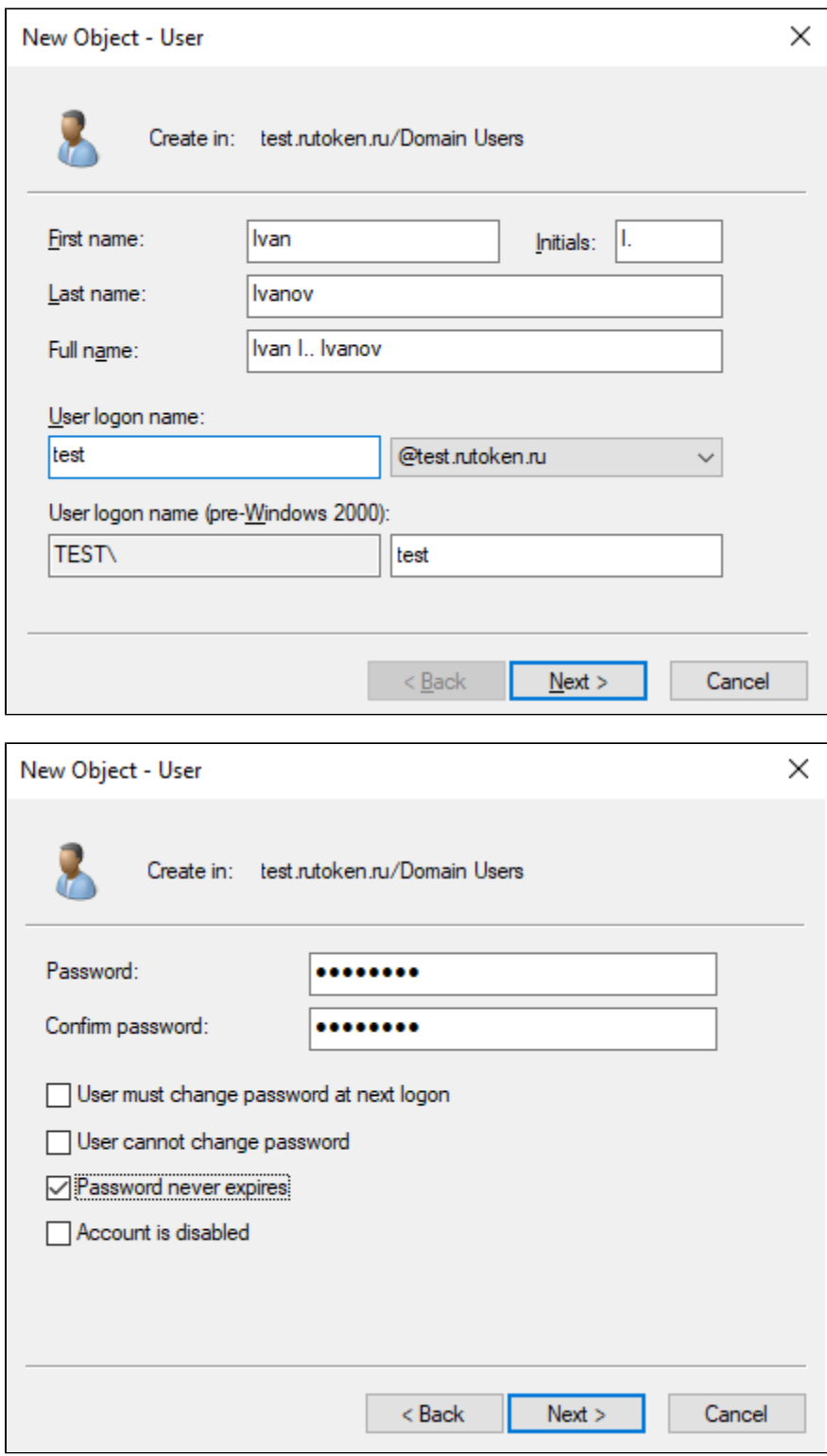

Проверьте указанные данные и нажмите Finish.

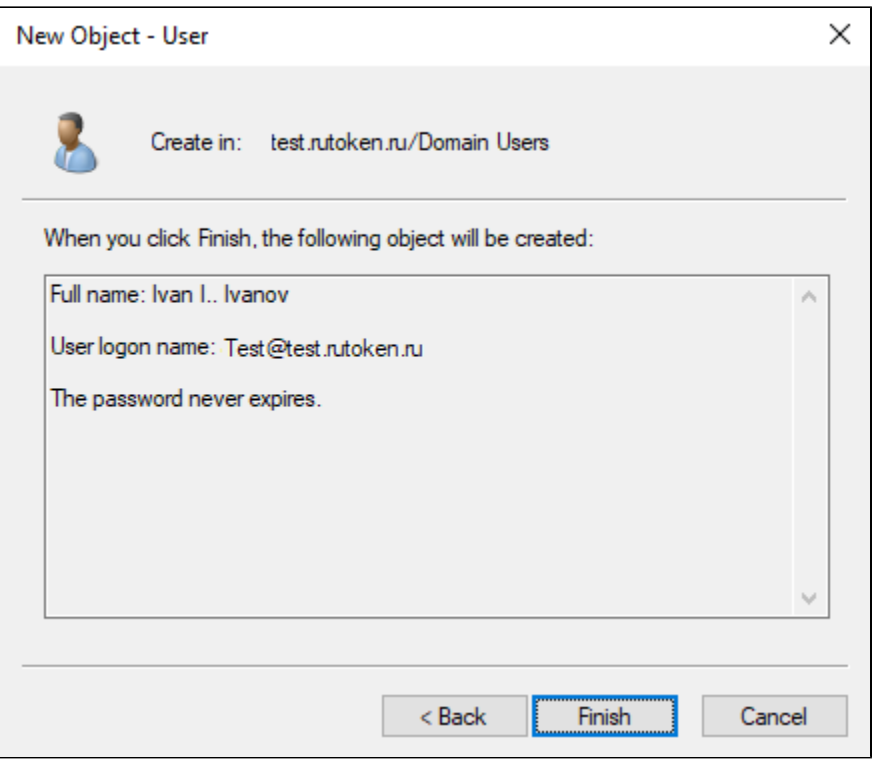

4. Аналогичным образом добавьте остальных пользователей, которые должны быть в домене.

#### Шаг 4. Установка центра сертификации Active Directory

Перед процедурой установите на сервер драйверы для работы с устройствами Рутокен.

Ссылка на актуальную версию: <https://www.rutoken.ru/support/download/windows/>

После этого перейдите к настройке центра сертификации и выдаче сертификатов для пользователей. Это можно сделать по [данной инструкции](https://dev.rutoken.ru/pages/viewpage.action?pageId=57149225).

## Настройка клиента

### Установка приложения "Рутокен для macOS"

Приложение Рутокен для macOS необходимо для настройки двухфакторной аутентификации в macOS с использованием сертификатов, записанных на устройствах Рутокен.

Чтобы установить Рутокен для macOS:

1. Перейдите на страницу: <https://www.rutoken.ru/support/download/mac/> 2. На странице **Драйверы для macOS** нажмите **Рутокен для macOS**.

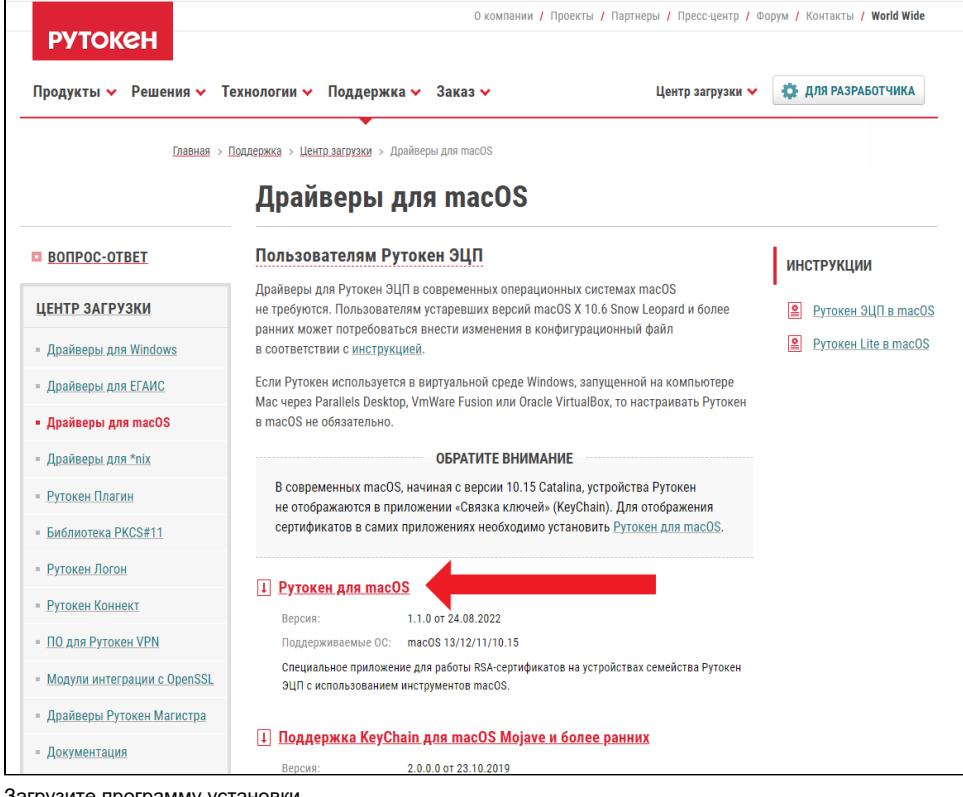

- 3. Загрузите программу установки.
- 4. Перейдите в папку **Загрузки** и запустите только что скачанную программу установки **Рутокен для macOS**.
- 5. В окне **Рутокен для macOS** перенесите значок приложения в папку **Applications**, удерживая правую кнопку мыши.

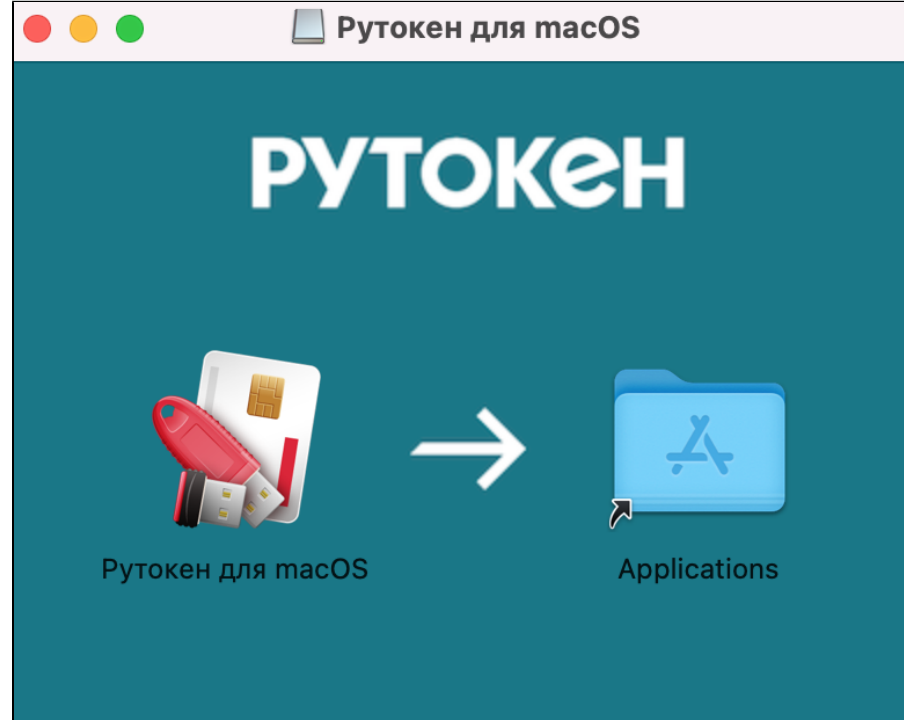

6. В окне **Рутокен для macOS** два раза щелкните по папке **Applications**. Откроется папка **Программы**. Найдите в этой папке приложение **Руто** кен для macOS и два раза щелкните по нему.

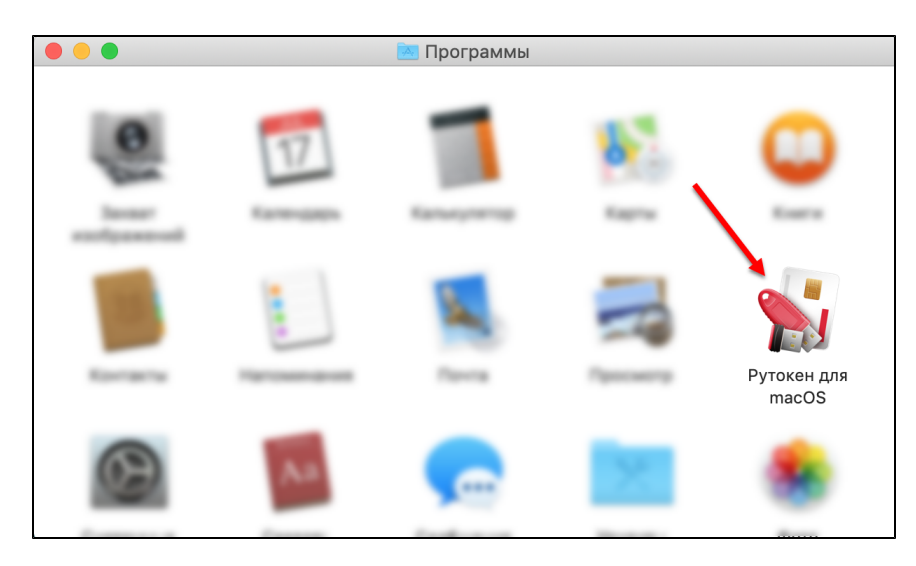

7. Чтобы подтвердить открытие приложения, нажмите Открыть. В результате на экране отобразится уведомление о том, что система настроена.

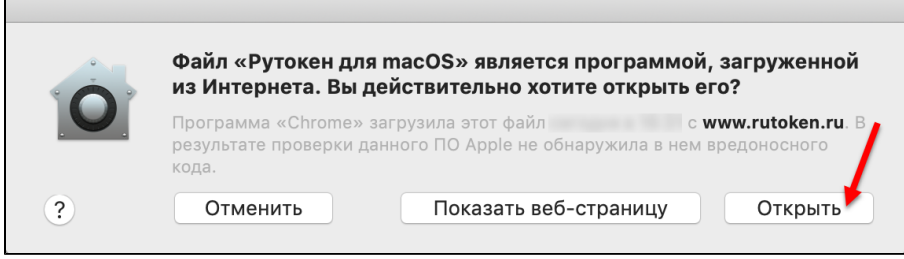

После установки приложения обязательно перезагрузите компьютер.

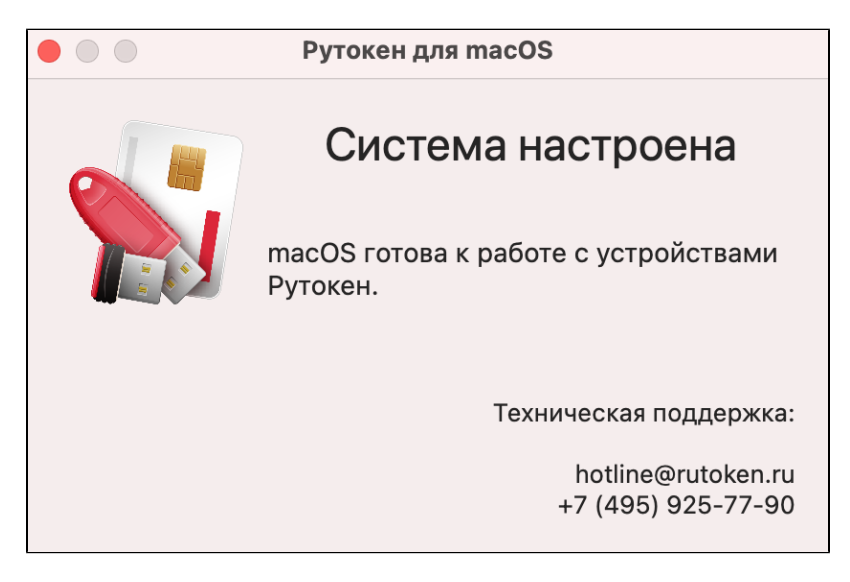

8. Закройте окно с уведомлением.

Настройка Сети

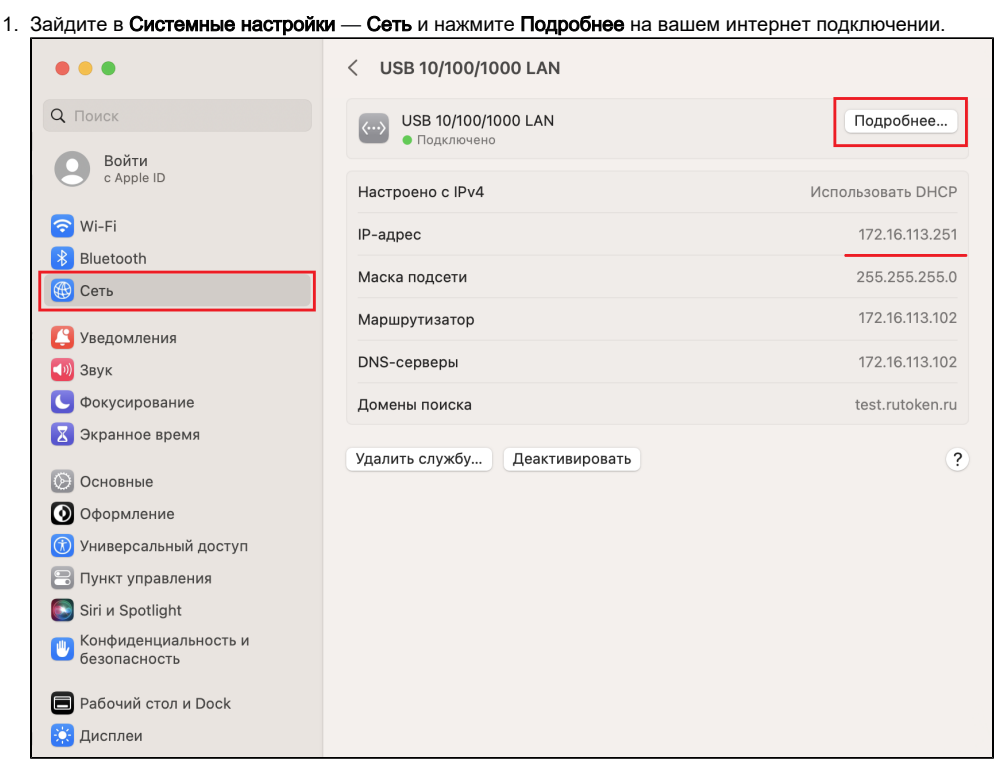

- 2. В открывшемся окне проверьте, чтобы ваш IP адрес находился в той же подсети, что и ваш доменный сервер.
- 3. Перейдите во вкладку **DNS**, нажмите на значок "+**"** и введите IP адрес вашего доменного сервера.

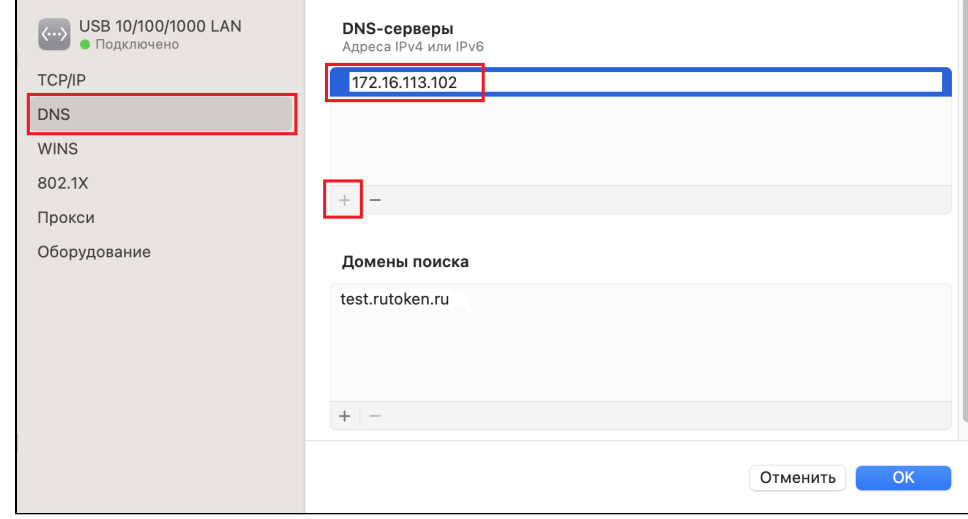

4. Перейдите в Системные настройки — Пользователи и группы.

#### 5. В разделе Сервер сетевых учётных записей нажмите Изменить.

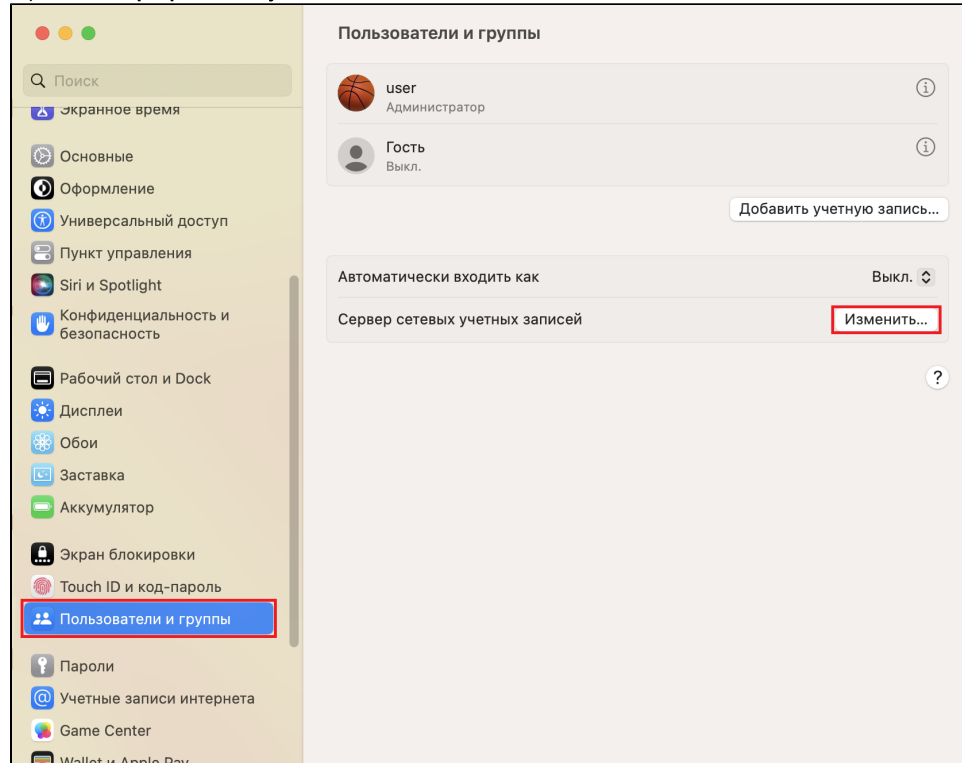

## 6. Нажмите Открыть Службу каталогов...

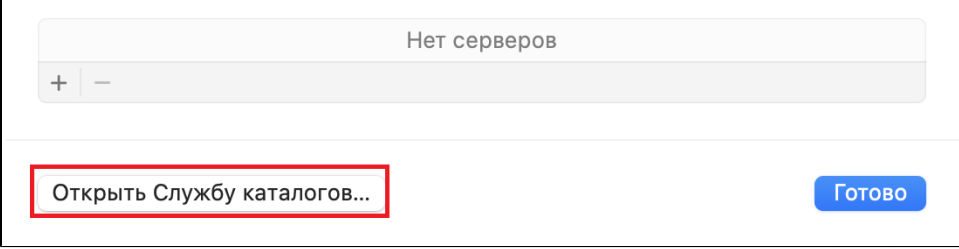

**7.** Нажмите на значок замка слева снизу окна **Служба каталогов** и в разделе **Служба** выберите выберите **Active Directory.** 

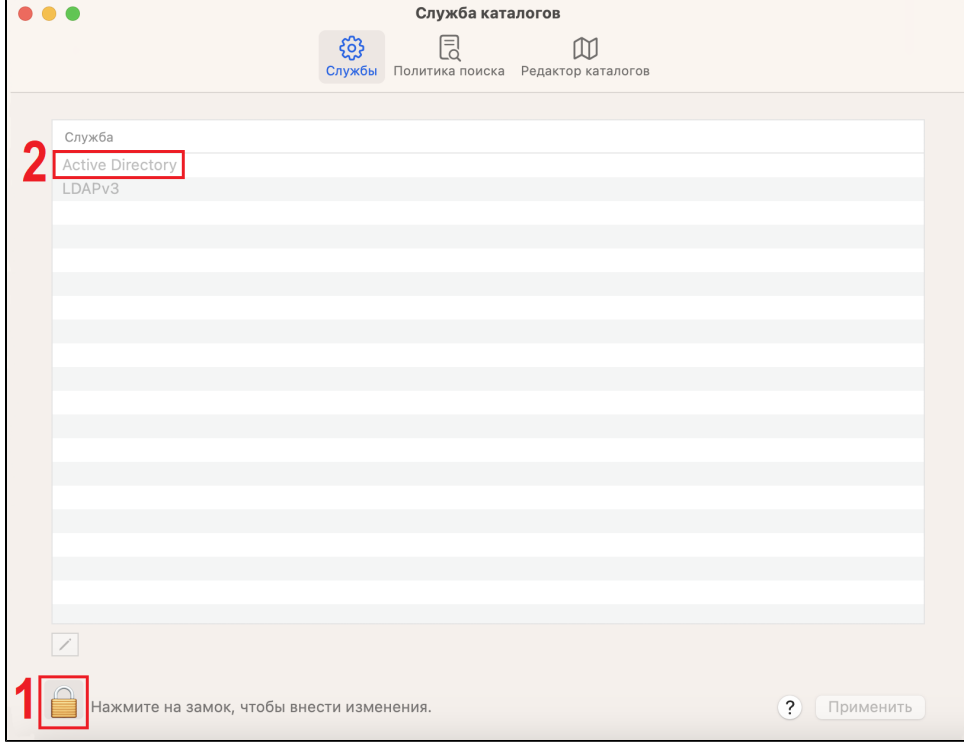

**8.** Введите имя вашего домена в поле **Домен Active Directory.** При необходимости, выполните оставшиеся настройки по своим параметрам.

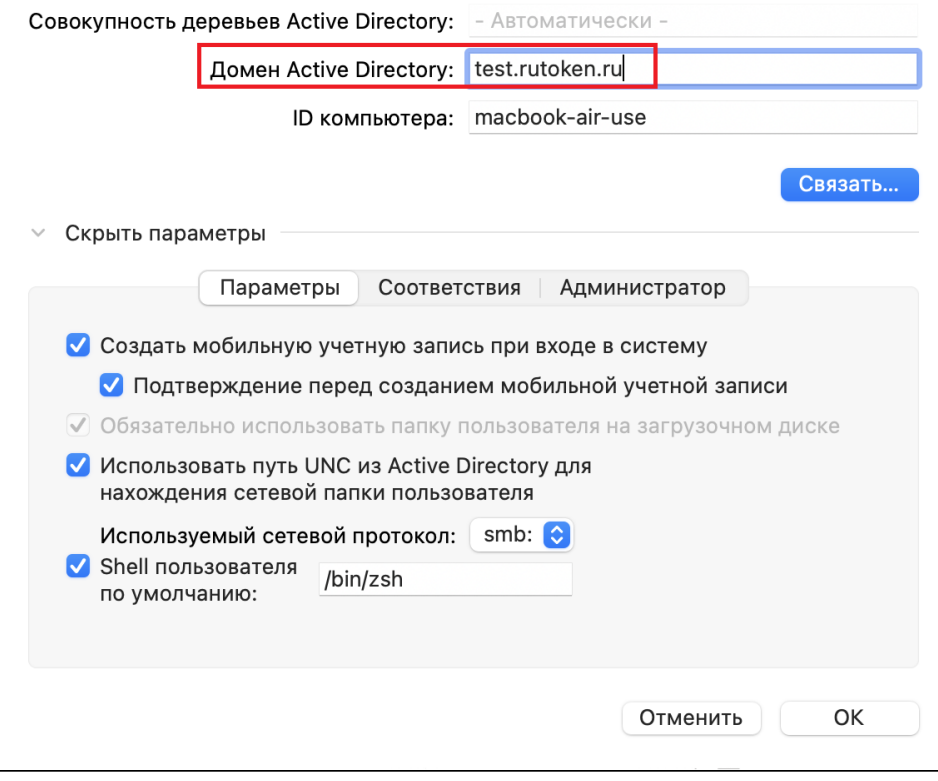

9. После применения всех настроек, нажмите Связать. Потребуется ввести логин и пароль администратора домена.

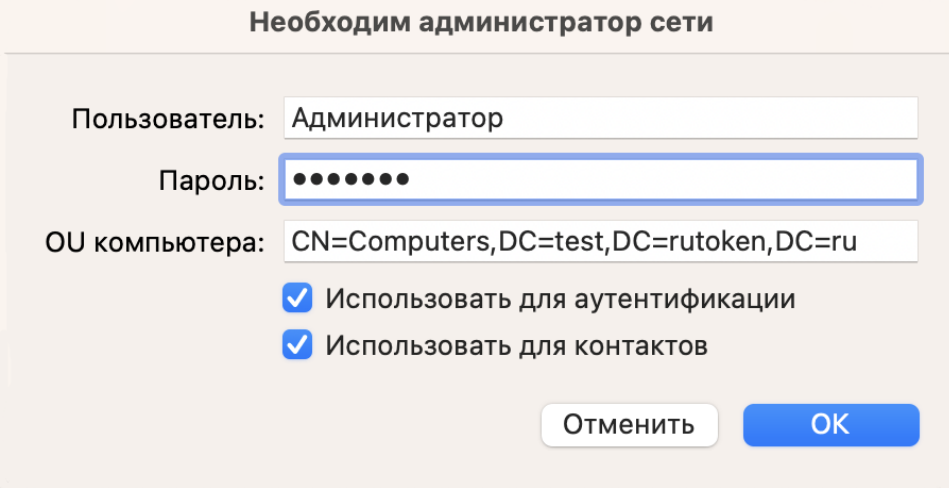

## Настройка SmartcardLogin.plist

Чтобы использовать смарт-карту для авторизации доменного пользователя, необходимо создать и настроить конфигурационный файл SmartcardLogin.plist.

Чтобы создать и настроить SmartcardLogin.plist:

1. Откройте Терминал и введите следующую команду для отключения уведомления привязки токена к локальному пользователю:

sudo defaults write /Library/Preferences/com.apple.security.smartcard UserPairing -bool NO

```
2. Откройте и настройте конфигурационный файл SmartcardLogin.plist
```
sudo nano /private/etc/SmartcardLogin.plist

Пример настройки SmartcardLogin.plist:

```
<?xml version="1.0" encoding="UTF-8"?>
<!DOCTYPE plist PUBLIC "-//Apple//DTD PLIST 1.0//EN" "http://www.apple.com/DTDs/PropertyList-1.0.dtd">
<plist version="1.0">
<dict>
<key>AttributeMapping</key>
<dict>
<key>fields</key>
<array>
<string>NT Principal Name</string>
</array>
<key>formatString</key>
<string>Kerberos:$1</string>
<key>dsAttributeString</key> <string>dsAttrTypeStandard:AltSecurityIdentities</string>
\langle dict>
\langle dict>
\langle/plist>
```
#### 3. Настройте права доступа к файлу.

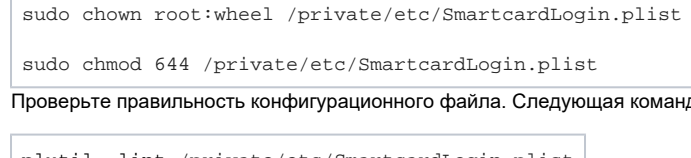

4. да должна вывести **OK.** 

```
plutil -lint /private/etc/SmartcardLogin.plist
```
/private/etc/SmartcardLogin.plist: OK

Подробнее про конфигурацию SmartcardLogin.plist можно прочитать на [странице техподдержки Apple.](https://support.apple.com/ru-ru/guide/deployment/depc705651a9/web)

#### Настройка входа пользователя

Чтобы войти доменным пользователем:

- 1. В Системных настройках передите в Экран блокировки.
- 2. В разделе **При смене пользователя**, в строке **Показывать в окне входа**, выберите **поля имени и пароля.**

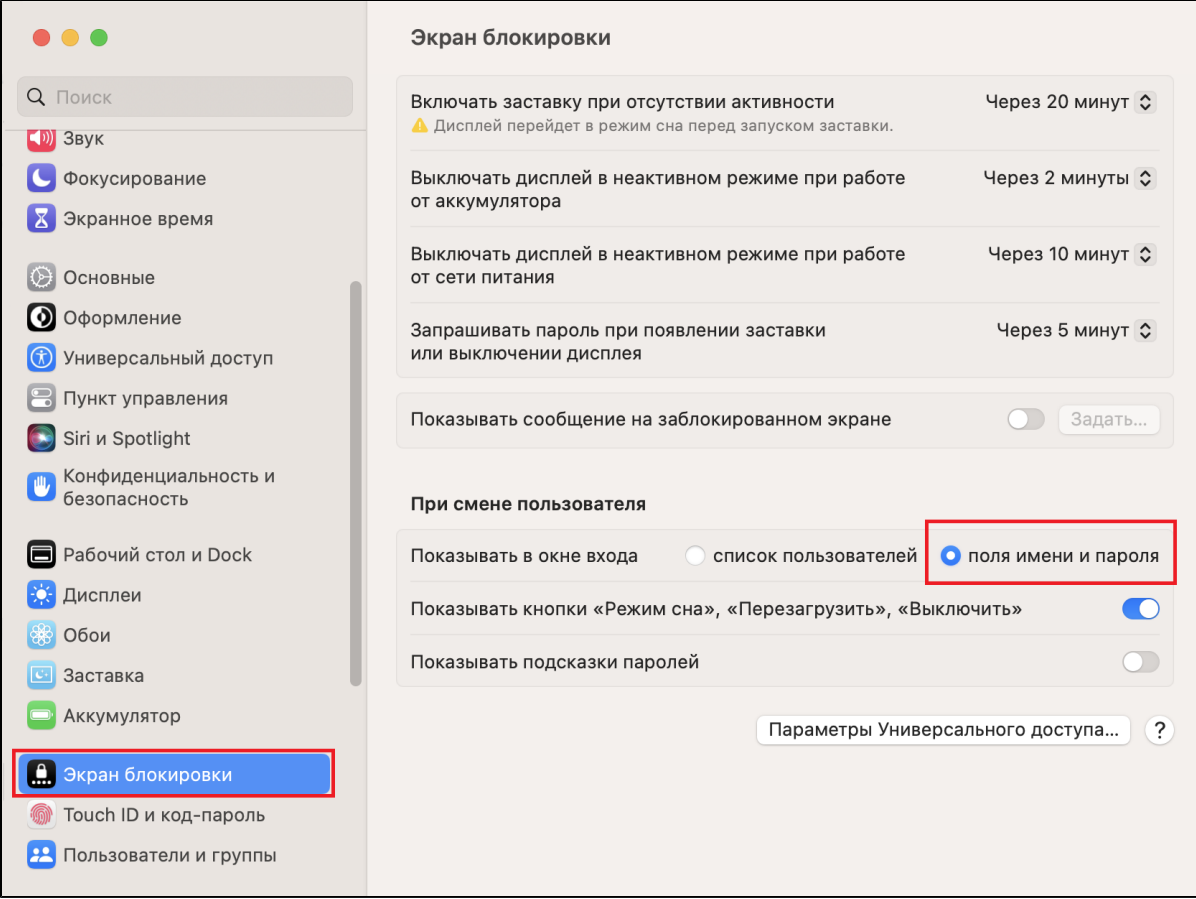

3. Перезагрузите компьютер. После перезагрузки вы сможете ввести логин и пароль доменного пользователя для входа.

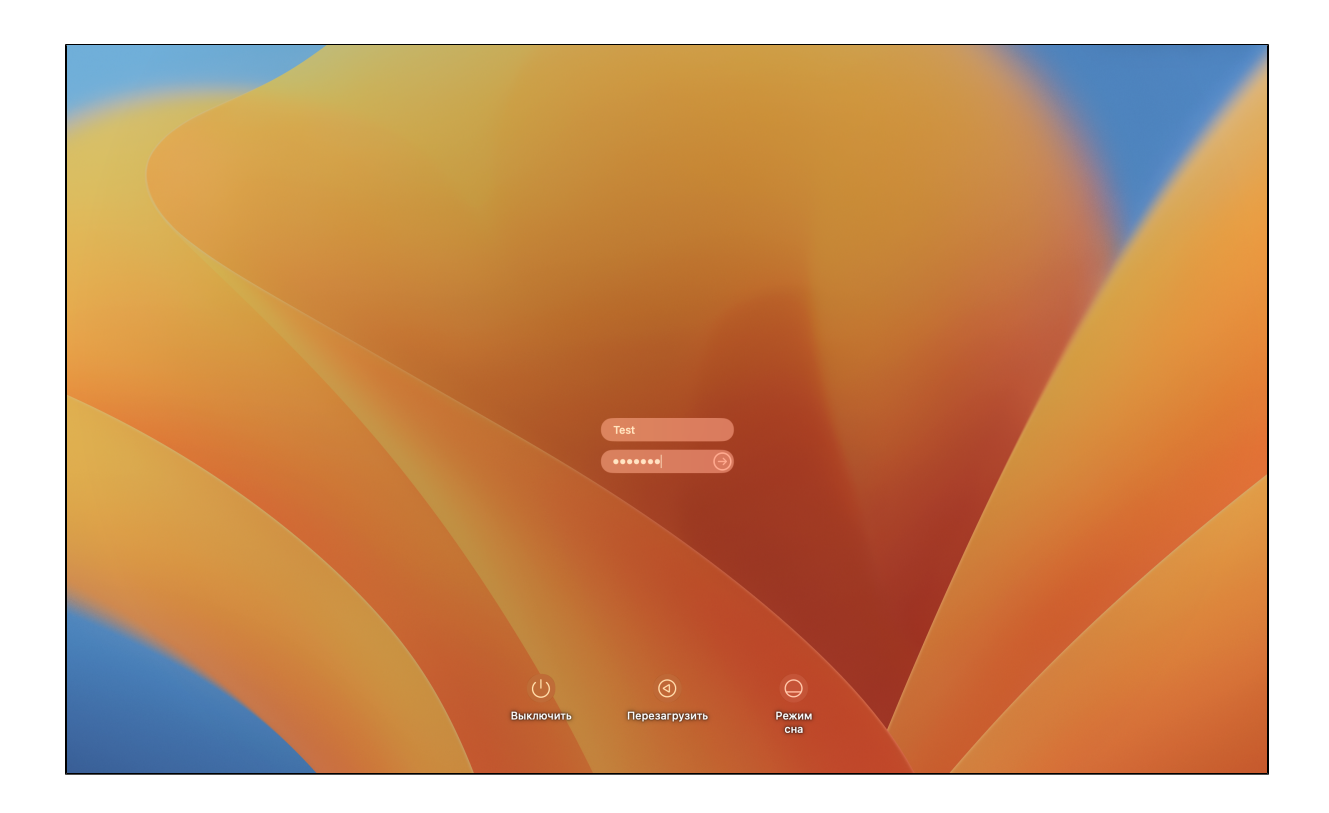

4. После блокировки экрана или ухода компьютера в сон, потребуется PIN-код от Рутокен для возобновления сессии.

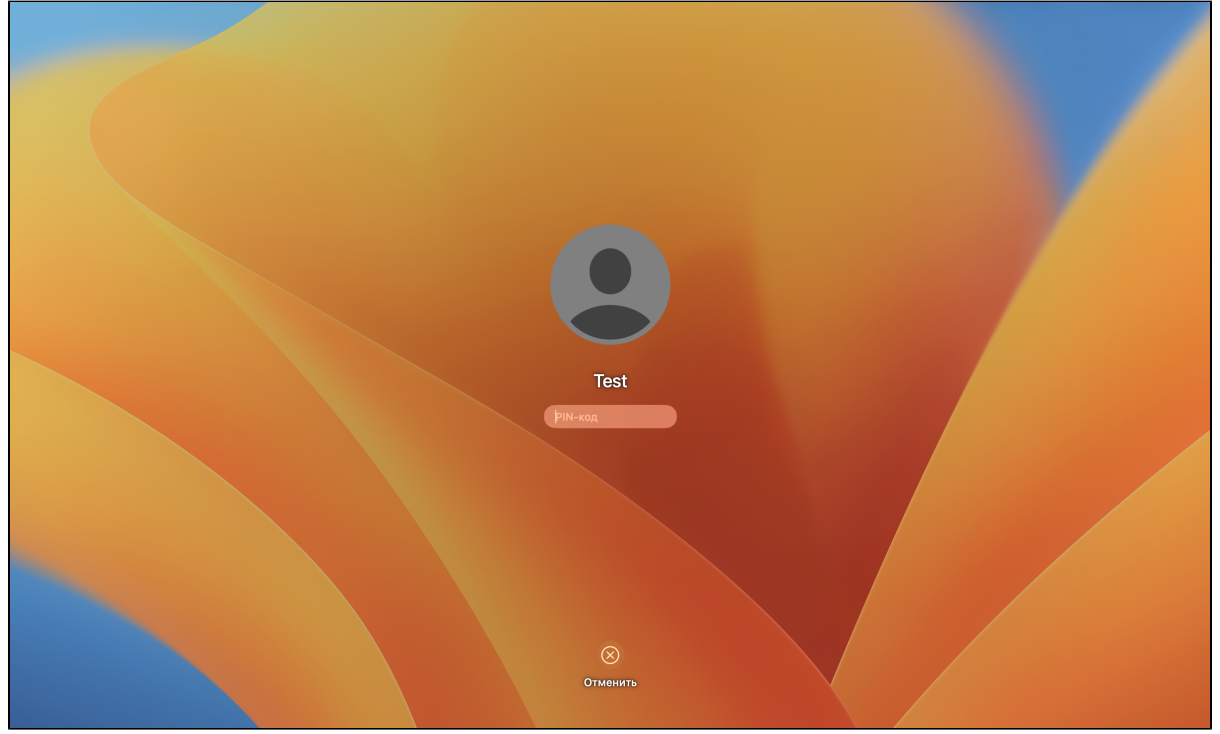